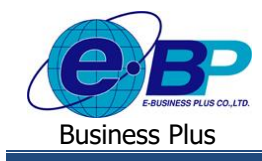

**User Manual** Project ID : 2105001

# **บทที่ 11**

# **การขอลา ส าหรับการใช้งานบนมือถือ**

การใช้งานฟังก์ชนั่ การขอลาส าหรับการใช้งานบนมือถือ จะเป็ นการบันทึกขอท ารายการลาผ่าน Application Bplus HRM Connect บนมือถือ โดยสามารถขอลาได้ทั้งแบบเต็มวัน และลาไม่เต็มวัน

### **1) การบันทึกเอกสารขอลาต่างๆ ส าหรับพนักงานท ารายการ**

้วิธีการบันทึกเอกสารขอลาต่างๆ สามารถบันทึกได้ดังนี้

## **1. ขั้นตอนการบันทึกเอกสารขอลาผ่าน Bplus HRM Connect**

 $\triangleright$  เลือกเมนู ขอบันทึกเอกสาร  $\rightarrow$  เลือกเมนู ขอลาต่างๆ  $\rightarrow$  จากนั้น จะมีหน้าต่างขึ้นมาให้ขืนยันการทำรายการ  $\rightarrow$ เมื่อยืนยันการท ารายการเรียบร้อยแล้วที่แอพ HRM Connect จะพาไปที่หน้าจอ**ขอลาต่างๆ** โดยพนักงานสามารถเลือกไดว้า่ จะขอลา แบบเต็มวับหรือไม่เต็มวับ

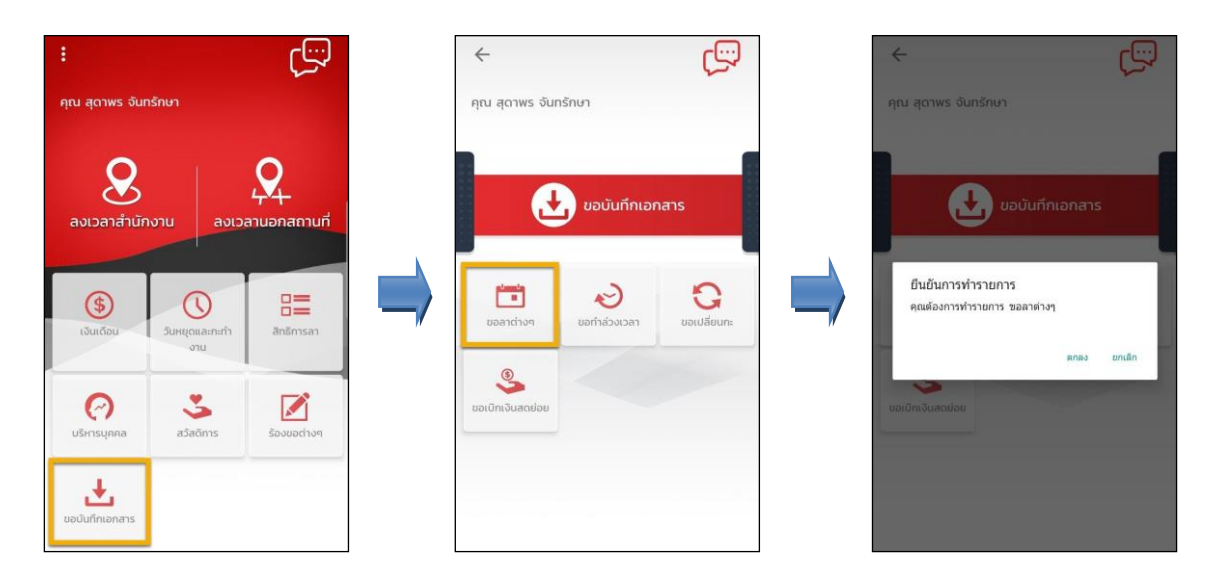

**รูปภาพแสดงข้ันตอนการบันทึกเอกสารขอลาต่างๆ ผ่าน Bplus HRM Connect**

 $\blacktriangleright$  กรณีต้องการขอลาแบบเต็มวัน ที่มมบนซ้ายของหน้าจอไม่ต้องเปิดใช้งานเมน **ไม่ครบวัน** -> จากนั้นเลือก**วันท**ี่จะ <u>เข้าหน้าจอให้เลือก ปี เดือน วันที่ต้องการขอทำรายการ -> เลือก **ตกลง** -> เลือก **ประเภทการลา -> บันทึก รายละเอียด**ที่ต้องการขอลา -</u> > เลือก **ตกลง**

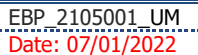

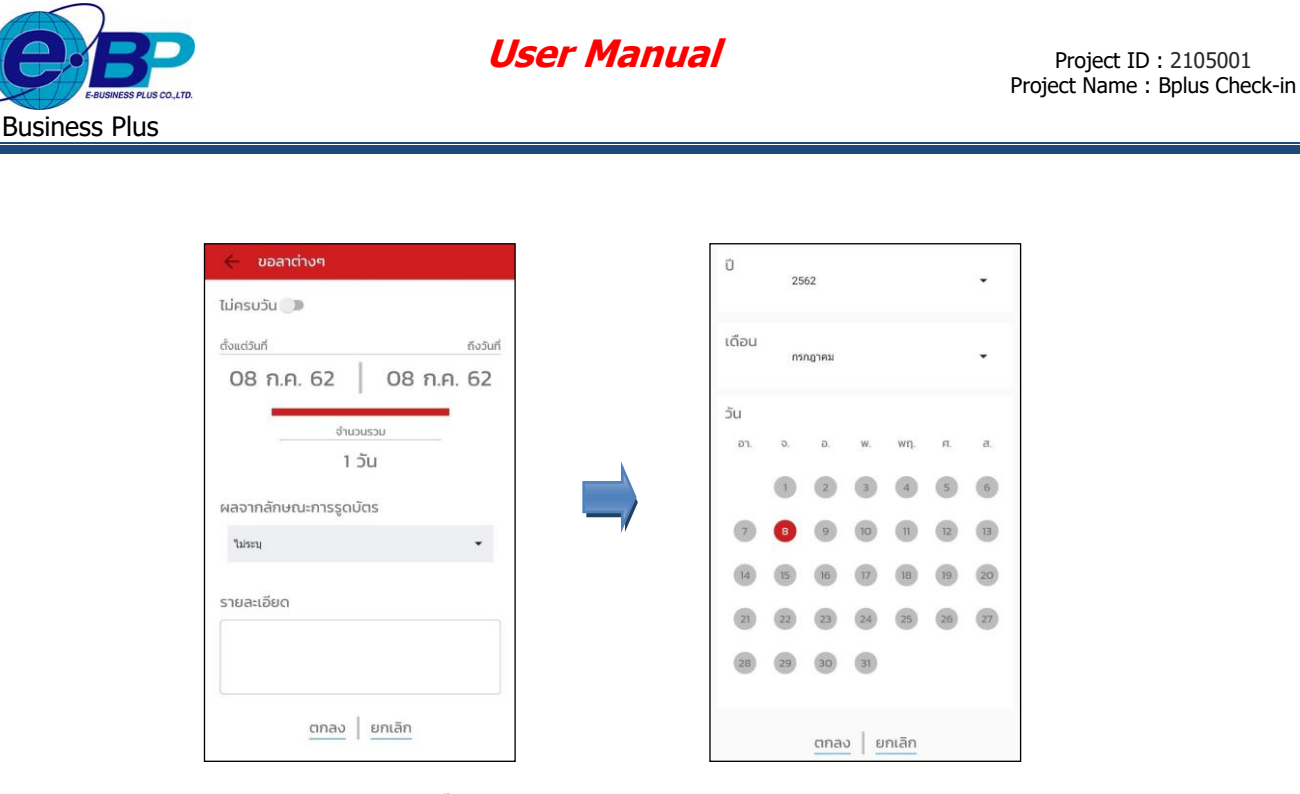

**รูปภาพแสดงข้ันตอนการบันทึกเอกสารขอลาต่างๆ ผ่าน Bplus HRM Connect**

 กรณีตอ้งการขอลาแบบไม่เตม็วนั ที่มุมบนซา้ยของหนา้จอให้เปิดใชง้านเมนู**ไม่ครบวัน** -> เลือก **วันที่**ให้เลือก ปี เดือน วันที่ต้องการขอท ารายการ -> เลือก **ตกลง** -> เลือก **เวลา**ที่ตอ้งการลาว่าเป็นต้งัแต่เวลาใดถึงเวลาใด -> เลือก **ตกลง** -> เลือก **ประเภทการลา** -> บันทึก **รายละเอียด**ที่ต้องการขอลา -> เลือก **ตกลง**

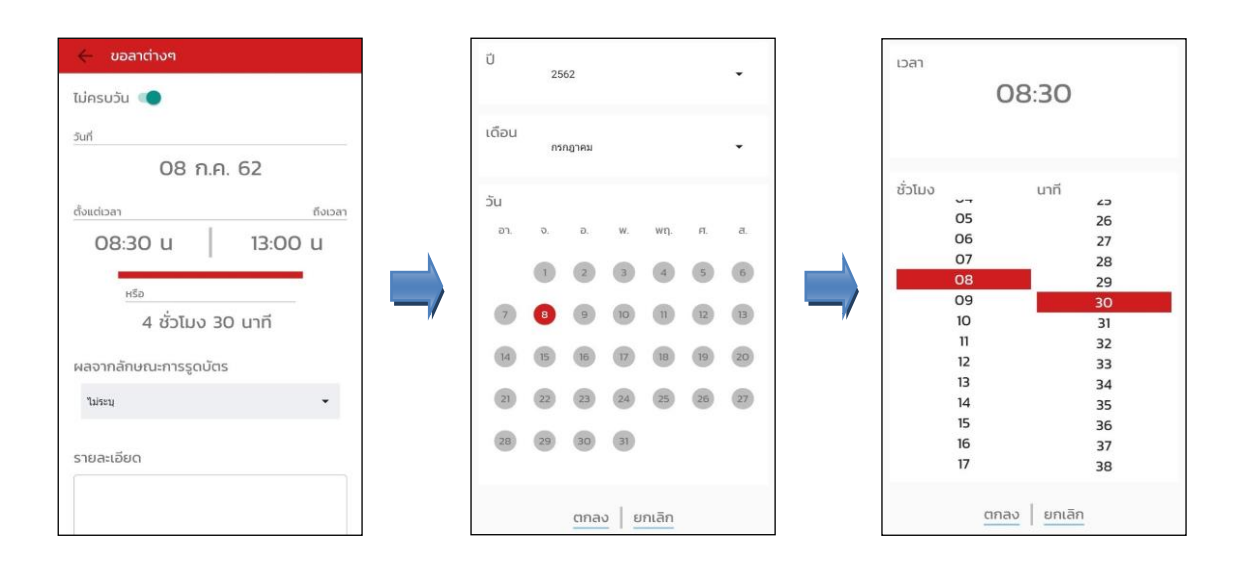

**รูปภาพแสดงข้ันตอนการบันทึกเอกสารขอลาต่างๆ ผ่าน Bplus HRM Connect**

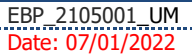

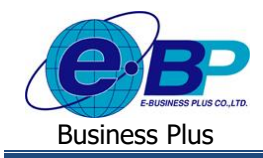

#### **2. ระบบส่งข้อความแจ้งกลบัผู้ใช้งานให้ทราบว่าทา รายการอะไรเข้ามา**

 $\triangleright$  วิธีการตรวจสอบข้อมูล → เลือก สัญลักษณ์ข้อความที่มุมบนขวาของหน้าจอ → เลือก เมนู **แจ้งการร้องขอ** 

**ข้อมูล →** จะแสดงรายละเอียดให้ทราบว่ามีการทำรายการขอลามาวันที่เท่าไหร่ เวลาใด เป็นการลาประเภทใด

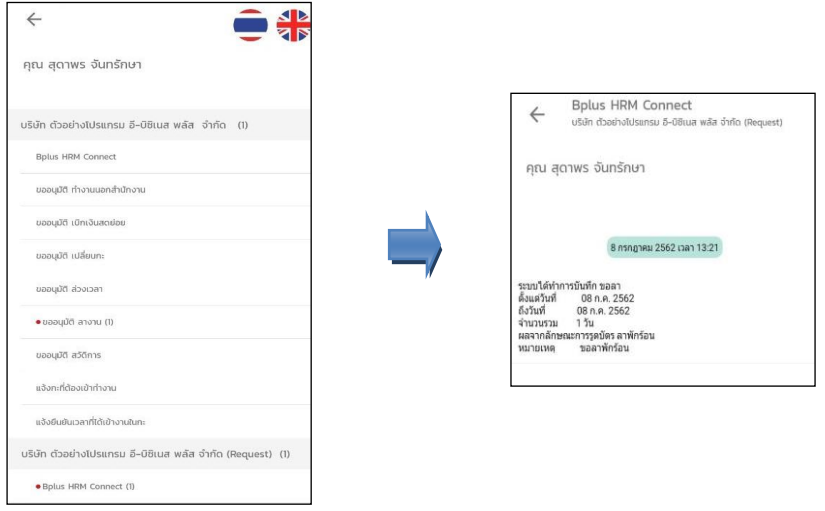

**รูปภาพแสดงหน้าจอการตรวจสอบการท ารายการบันทึกขอลา**

**3. ระบบส่งข้อความแจ้งกลบัผู้ใช้งานให้ทราบรายละเอียดของการท ารายการ**

 $\triangleright$  วิธีการตรวจสอบข้อมูล → เลือก สัญลักษณ์ข้อความที่มุมบนขวาของหน้าจอ → เลือก เมนู **ขออนุมัติ ลางาน**  $\rightarrow$  จะแสดงรายละเอียดให้ทราบว่ามีการทำรายการมาวันที่เท่าไหร่ เวลาใด เป็นการลาประเภทใด และแสดงสิทธิการลาของพนักงาน ให้ทราบด้วย

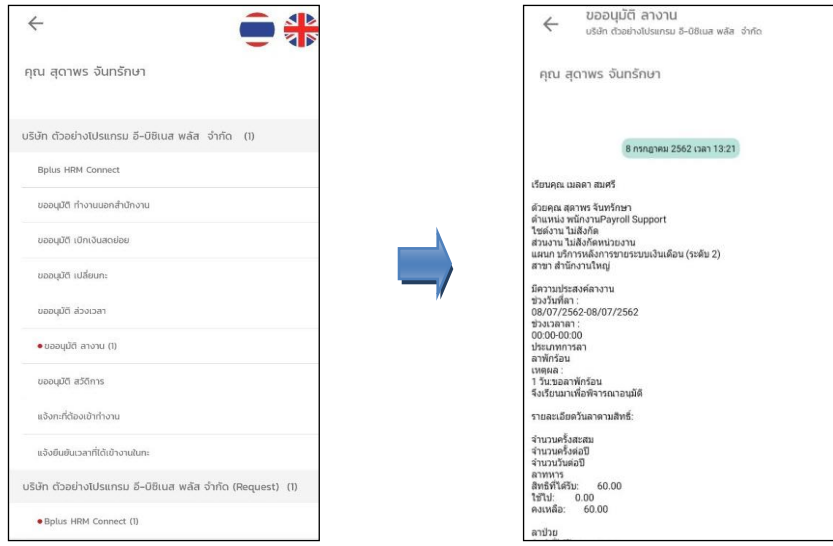

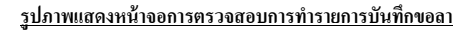

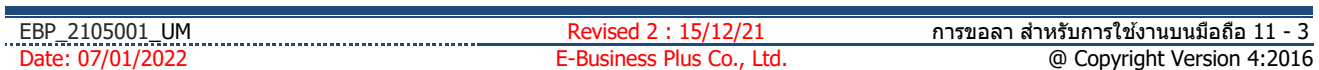

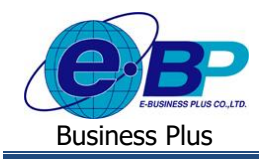

## **2) การอนุมัติเอกสารขอลาต่างๆ ส าหรับผู้อนุมัติทา รายการ**

้วิธีการอนุมัติเอกสารขอลาต่างๆ สามารถบันทึกได้ดังนี้

#### **1. ข้ันตอนการอนุมตัเิอกสารขอลาผ่าน Bplus HRM Connect**

 เลือกสัญลักษณ์**ข้อความ** ที่มุมบนขวาของ App เลือกเมนู **รอการอนุมัติลางาน** เมื่อกดเข้าไปแล้วจะพบ รายละเอียดที่พนกังานทา รายการเขา้มาใหผ้อู้นุมตัิพิจารณาวา่ จะอนุมตัิหรือไม่

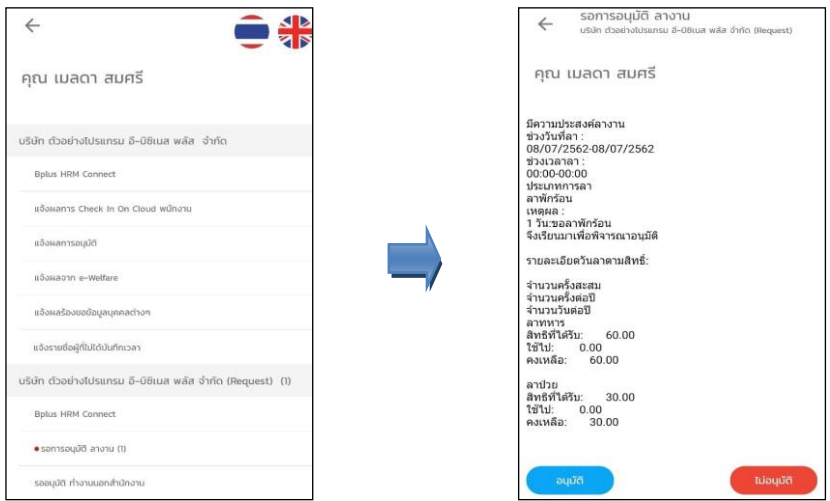

**รูปภาพแสดงข้ันตอนการอนุมัติเอกสารกรณีพนักงานบันทึกขอลาเข้ามา**

 $\blacktriangleright$  หลังจากผู้อนุมัติ อนุมัติรายการขอลาแล้วระบบจะทำการส่งรายละเอียดแจ้งผลการอนุมัติไปยังมือถือของพนักงาน และผู้อนุมัติในเวลาเดียวกัน  $\rightarrow$  วิธีการตรวจสอบข้อมูลบนมือถือของผู้อนุมัติ  $\rightarrow$  เลือก สัญลักษณ์ข้อความที่มุมบนขวาของหน้าจอ เลือก **เมนูแจ้งผลการอนุมตัิ** จะแสดงรายละเอียดผลการอนุมัติการบันทึกขอลา

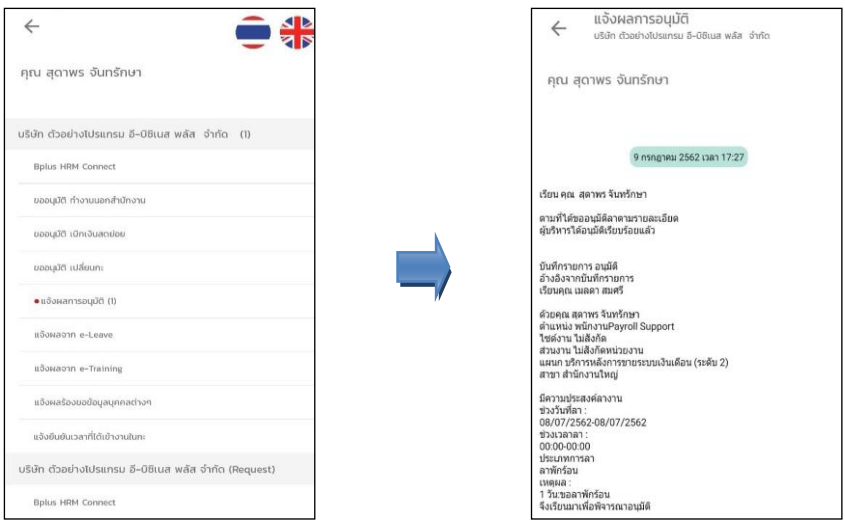

**รูปภาพแสดงหน้าจอการตรวจสอบผลการอนุมัติการบันทึกขอลา**

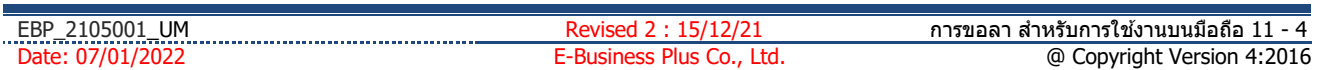